# **How Do I Change My Address?**

NOTE: Important! Whenever an employee moves, he/she must promptly update the address stored within the OneUSG HCM system. This address is reflected on items such as the paycheck or payment advice, as well as the W-2 form. Failure to update this information in a timely manner can delay receipt of important documentation.

# **Navigation**

- 1. Log into OneUSG HCM.
- 2. If the **Employee Self Service** page is not displayed, click the blue **NavBar** and select **Employee Self Service** from the drop down listing.
- 3. On the **Employee Self Service** page, click the **Personal Details** tile.
- 4. On the **Personal Details** page, click the **Addresses** link.

#### **Review the Home Address**

10 Oct 2016

5. Click the **Addresses** menu option in the listing, if the **Address** page is not displayed as the default view. Then, review the **Home Address** information.

## **Update the Home Address Information**

- 6. Click the **Current** link associated with the **Home Address**.
- 7. On the **Address** page, click the **Choose a date (Calendar)** icon associated with the **Change As of** field and select the date when the address change will take effect. Note: The date entered must be the current date or later.
- 8. Click in the **Address 1** field and enter the street number and street name (or Post Office Box Number) for the home address.
- 9. Click the **City** field and enter the city name associated with the home address.

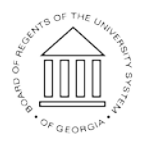

Page 1 ©2016 University System of Georgia. All Rights Reserved

- 10. Click the **State** field and enter the state name (not the abbreviation), or click the **LookUp** icon to select a state from the listing.
- 11. Click the **Postal** field and enter the five-digit zip code.
- 12. Click the **County** field and enter the county name (optional).
- 13. Review the updated information and make any needed corrections.
- 14. Click the **Save** button.

#### **Add a Mailing Address (Different from the Home Address)**

- 15. To add a mailing address that is different from the home address, select the **Add Mailing Address** button on the **Addresses** page.
- 16. Enter the street, city, state, county and zip code information associated with the new mailing address on the **Address** page.
- 17. Review the updated information and make any needed corrections.
- 18. Click the **Save** button.

#### **Update Mailing Address Information**

- 19. Click the **Current** link associated with the **Mailing Address**.
- 20. On the **Address** page, click the **Choose a date (Calendar)** icon associated with the **Change As of** field and select the date when the address change will take effect. Note: The date entered must be the current date or greater.
- 21. Click in the **Address 1** field and enter the street number and street name (or Post Office Box Number) for the mailing address.
- 22. Click in the **City** field and enter the city name associated with the mailing address.
- 23. Click the **State** field and enter the state name (not the abbreviation), or click the **LookUp** icon to select a state from the listing.
- 24. Click in the **Postal** field and enter the five-digit zip code.
- 25. Click the **County** field and enter the county name (optional).
- 26. Review the updated information and make any needed corrections.
- 27. Click the **Save** button

10 Oct 2016

Page 2 ©2016 University System of Georgia. All Rights Reserved

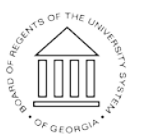

**UNIVERSITY SYSTEM** OF GEORGIA

### **Complete the Task/Sign Out of Application**

28. If finished working in the system, sign out of the application by clicking the **Action List** icon on the **NavBar**.

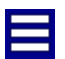

29. Click the **Sign Out** option in the listing.

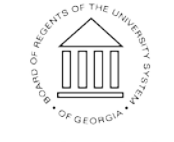